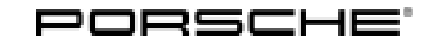

# Technical Information Service

55/16 ENU WG28

#### **WG28 - Re-programming Front Axle Lift System Control Unit (Workshop Campaign)**

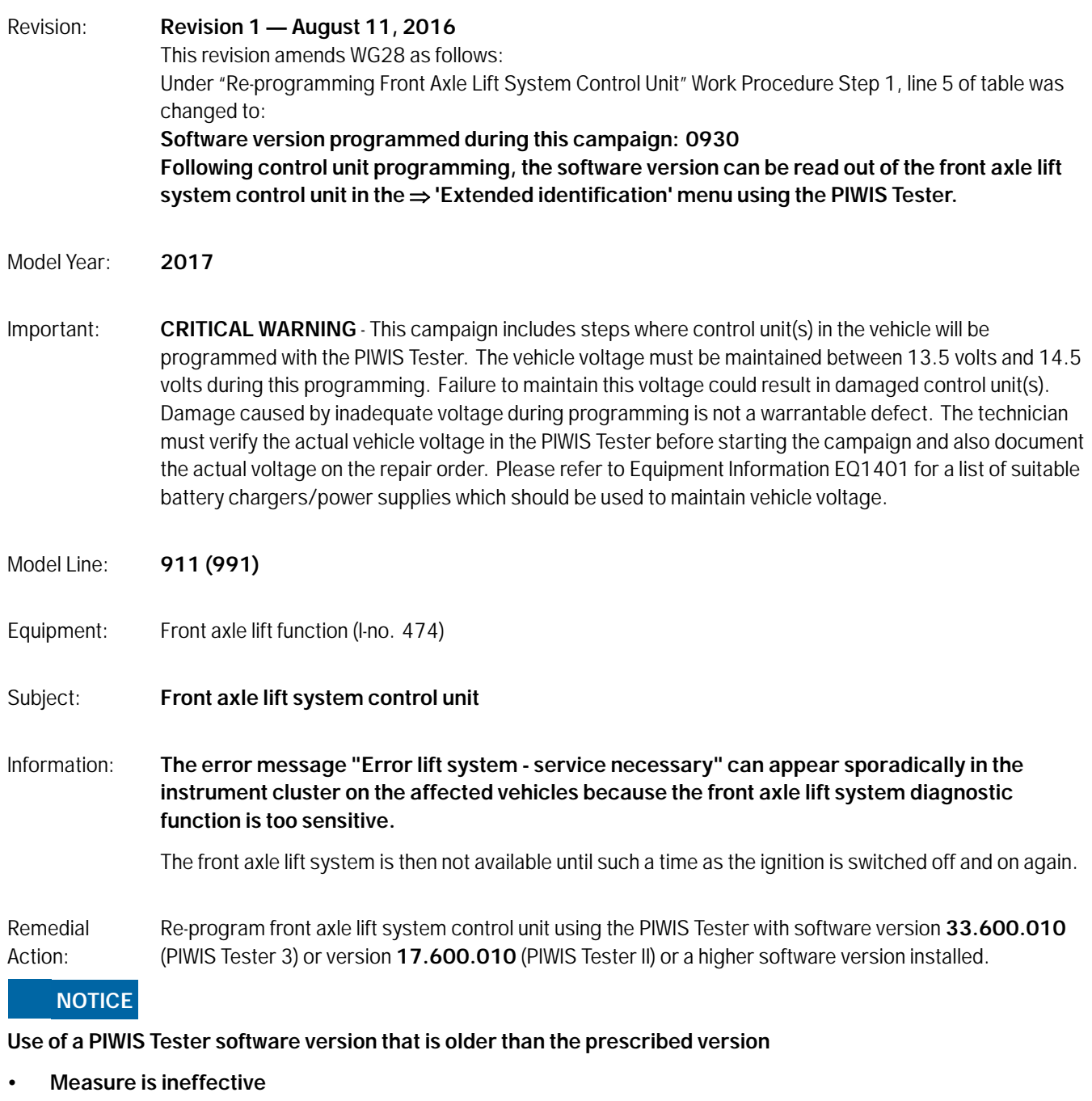

 **Always use the prescribed version or a higher version of the PIWIS Tester software for control unit programming.**

## **Information**

The total time required for programming and coding the control unit is **approx. 4 minutes**.

Affected Vehicles: Only the vehicles assigned to the campaign (see also PIWIS Vehicle information). This campaign affects 596 vehicles in North America.

#### **Required Tools**

- Tools:  **Battery Charger/Power Supply** Suitable for AGM Type batteries, recommended current rating of 70A fixed voltage 13.5V to 14.5V. Refer to Equipment Information EQ-1105.
	- **9900 PIWIS Tester 3** with PIWIS Tester software version **33.600.010** (or higher) installed

**or**

• **9818 - PIWIS Tester II** with PIWIS Tester software version **17.600.010** (or higher) installed.

#### **Preparatory Work**

#### **NOTICE**

**Fault entry in the fault memory and control unit programming aborted due to low voltage.**

- **Increased current draw during diagnosis or control unit programming can cause a drop in voltage, which can result in one or more fault entries and the abnormal termination of the programming process.**
- **Before starting control unit programming, connect a battery charger or power supply, suitable for AGM type batteries, recommended current rating of 70A fixed voltage 13.5V to 14.5V.**

#### **NOTICE**

**Control unit programming will be aborted if the Internet connection is unstable.**

- **An unstable Internet connection can interrupt communication between PIWIS Tester and the vehicle communication module (VCI). As a result, control unit programming may be aborted.**
- **During control unit programming, always connect PIWIS Tester to the vehicle communication module (VCI) via the USB cable.**

#### **NOTICE**

**Control unit programming will be aborted if the vehicle key is not recognized**

- **If the vehicle key is not recognized in vehicles with Porsche Entry & Drive, programming cannot be started or will be interrupted.**
- $\Rightarrow$  Switch on the ignition using the original vehicle key. To do this, replace the original vehicle key in the **ignition lock with the plastic key fob if it was previously removed at the start of this procedure.**

Work Procedure: 1 Carry out general preliminary work for control unit programming as described in  $\Rightarrow$  *Workshop Manual '9X00IN Basic instructions and procedure for control unit programming using the PIWIS Tester - section on "Preliminary work"'*.

#### **Re-programming Front Axle Lift System Control Unit**

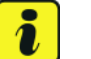

#### **Information**

The procedure described here is based on the PIWIS Tester II software version **17.600.010**.

The PIWIS Tester instructions take precedence and in the event of a discrepancy, these are the instructions that must be followed.

A discrepancy may arise with later software versions for example.

#### Work Procedure: 1 **Re-program front axle lift system control unit**.

The basic procedure for programming a control unit is described in the Workshop Manual  $\Rightarrow$ *Workshop Manual '9X00IN Basic instructions and procedure for control unit programming using the PIWIS Tester - section on "Programming"'*.

Use the "Campaign" function in the Additional menu on the PIWIS Tester by entering the specific programming code, found in the chart below.

**For specific information on control unit programming during this campaign, see table below.**

#### **NOTICE**

**Use of a PIWIS Tester software version that is older than the prescribed version**

- **Measure is ineffective**
- **Always use the prescribed version or a higher version of the PIWIS Tester software for control unit programming.**

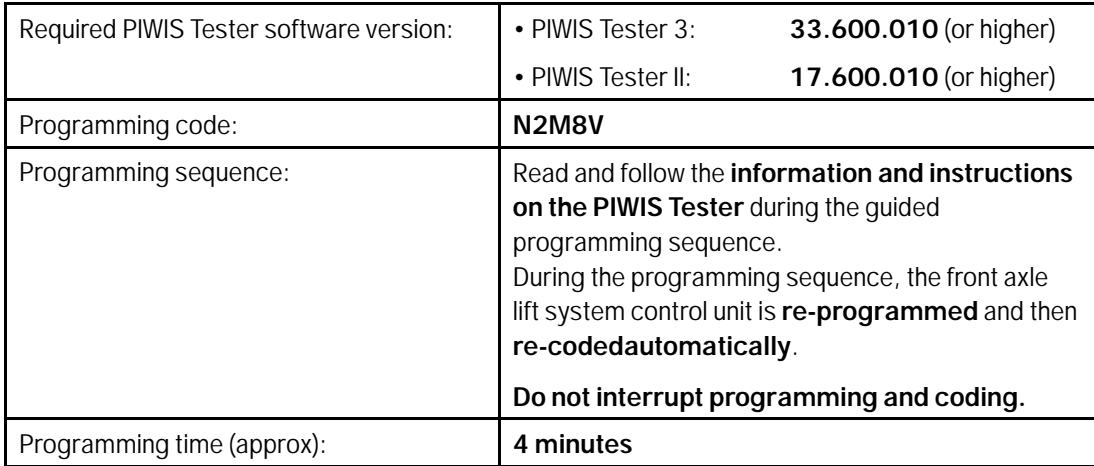

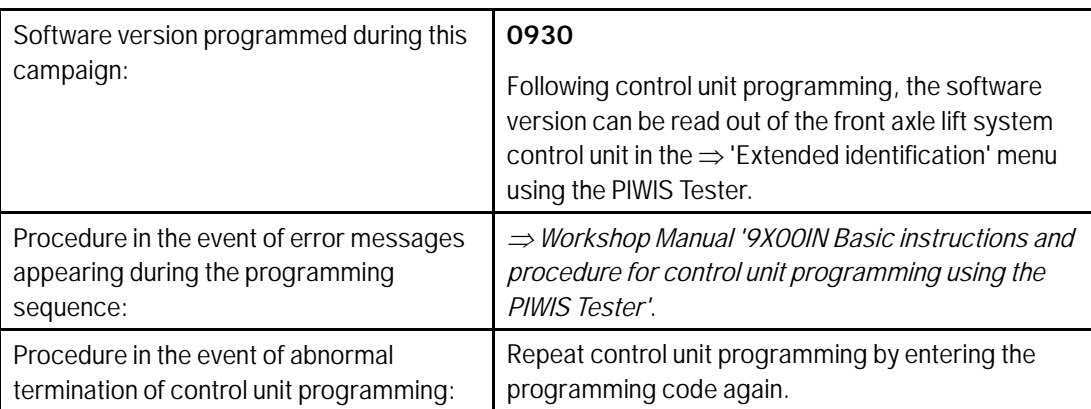

#### **Reading Out and Erasing Fault Memory**

Work Procedure: 1 In the control unit selection screen  $(\Rightarrow 'O$ verview' menu), press •F7" to call up the Additional menu.

2 Select the function "Read all fault memories and erase if required" and press •F12" ('Next') to confirm your selection *Erasing fault memories*.

The fault memories of the control units are read out.

- 3 Once you have read out the fault memories, erase the fault memory entries by pressing •F8".
- 4 Press •F12" ('Yes') in response to the question as to whether you really want to delete all fault memory entries.

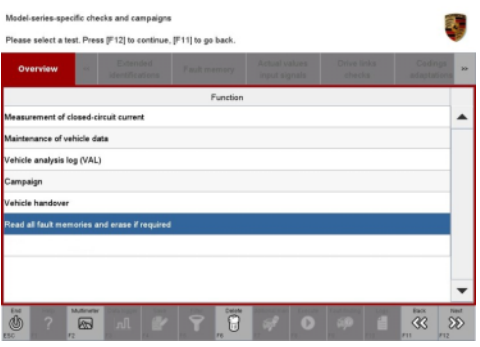

*Erasing fault memories*

The faults stored in the fault memories of the various control units are deleted.

#### $\overline{\mathbf{u}}$ **Information**

If the fault memories of individual control units cannot be erased, proceed as follows:

- Switch off the ignition.
- Disconnect the PIWIS Tester diagnostic connector from the diagnostic socket.
- Lock the vehicle using the driver's key.
- Wait approx. 1 minute before unlocking the vehicle again.
- Start the engine, leave it running for a short time and then stop it again.
- Switch off the ignition and wait approx. 10 seconds before switching it back on again.
- Plug the PIWIS Tester diagnostic connector into the diagnostic socket again and restore communication with the vehicle.
- Read out the fault memory again and delete any fault memory entries that are stored.

If the control units still have faults that cannot be deleted and are not caused by control unit programming, these faults must be found and corrected. This work **cannot** be invoiced under the workshop campaign number.

5 Once you have erased the fault memories, select the  $\Rightarrow$  **'Overview'** menu to return to the control unit selection screen *Control unit selection*.

| Overview   | <b>The Company of the Company</b><br><b>Player services</b> | <b>March College</b><br>--- | <b>College Street of</b><br><b>Contract Contract</b> | m |
|------------|-------------------------------------------------------------|-----------------------------|------------------------------------------------------|---|
| DTC Status | Cantrol unit                                                | DSN                         | Porache part number                                  |   |
|            | Airbag                                                      |                             |                                                      |   |
|            | Gatsway                                                     |                             |                                                      |   |
|            | DME                                                         |                             |                                                      |   |
|            | PDK (Porsche Doppelkupplung)                                |                             |                                                      |   |
|            | PDK selector lever                                          |                             |                                                      |   |
|            | Instrument cluster                                          |                             |                                                      |   |
|            | Steering wheel electronics                                  |                             |                                                      |   |
|            | Stopwatch                                                   |                             |                                                      |   |
|            | PCM / CDR                                                   |                             |                                                      |   |

*Control unit selection*

#### **Concluding Work**

Work Procedure: 1 Switch off the ignition.

- 2 Disconnect the PIWIS Tester from the vehicle.
- 3 Switch off and disconnect the battery charger.
- 4 On vehicles with Porsche Entry & Drive, replace the original vehicle key in the ignition lock with the control panel again.

#### **Warranty Processing**

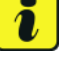

#### **Information**

The specified working time was determined specifically for carrying out this campaign and includes all required preliminary and subsequent work.

The working time may differ from the working times published in the Labor Operation List in PIWIS.

### Scope: **Working time:**

Re-programming front axle lift system control unit Includes: Connecting and disconnecting battery charger Connecting and disconnecting PIWIS Tester

Labor time: **20 TU**

Reading out and erasing fault memory

**Damage Code WG28 066 000 1**

**Important Notice:** Technical Bulletins issued by Porsche Cars North America, Inc. are intended only for use by professional automotive technicians who have attended Porsche service training courses. They are written to inform those technicians of conditions that may occur on some Porsche vehicles, or to provide information that could assist in the proper servicing of a vehicle. Porsche special tools may be necessary in order to perform certain operations identified in these bulletins. Use of tools and procedures other than those Porsche recommends in these bulletins may be detrimental to the safe operation of your vehicle, and may endanger the people working on it. Properly trained Porsche technicians have the equipment, tools, safety instructions, and know-how to do the job properly and safely. If a particular condition is described, do not assume that the bulletin applies to your vehicle, or that your vehicle will have that condition. See your authorized Porsche Dealer for the latest information about whether a particular technical bulletin applies to your vehicle. Part numbers listed in these bulletins are for reference only. Always check with your authorized Porsche dealer to verify the current and correct part numbers. The work procedures updated electronically in the Porsche PIWIS diagnostic and testing device take precedence and, in the event of a discrepancy, the work procedures in the PIWIS Tester are the ones that must be followed. © Porsche Cars North America, Inc.

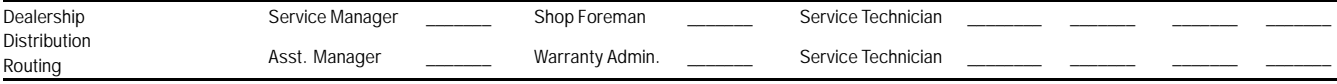

Dr. Ing. h.c. F. Porsche AG is the owner of numerous trademarks, both registered and unregistered, including without limitation the Porsche Crest®, Porsche®, Boxster®, Carrera®, Cayenne® Cayman®, Macan®, Panamera®, Speedster®, Spyder®, 918 Spyder®, Tiptronic®, VarioCam®, PCM®, PDK®, 911®, RS®, 4S®, FOUR, UNCOMPROMISED®, and the model numbers and the<br>distinctive shapes of the Porsche automobiles such as, th Porsche Cars North America, Inc. believes the specifications to be correct at the time of printing. Specifications, performance standards, standard equipment, options, and other elements shown are subject to change without notice. Some options may be unavailable when a car is built. Some vehicles may be shown with non-U.S. equipment. The information contained herein is for internal authorized Porsche dealer use only and cannot be copied or distributed. Porsche recommends seat belt usage and observance of traffic laws at all times. Printed in the USA

#### Aug 3, 2016 Aug 3, 2016<br>Page 6 of 6 **After Sales** 2016© Porsche Cars North America, Inc.